# INVESTOR USA 20 UNIT CONDOMINIUM DEVELOPMENT EXAMPLE

#### INTRODUCTION

This example uses the Development Condominium template.

This practice example consists of two Sections;

- 1. The input information for the project
- 2. Explanation of Developer special features for carrying out development analysis
- 3. The instructions for entering the project data

#### PROJECT INFORMATION

Property Name: Arcadia Place

Description: 20 Unit Condominium Project

Analysis Period: 2 years Starting Date: Year 1 Jan Building Area 22,000 Sq Ft Total No. of Units: 20

#### INVESTOR INFORMATION

Discount Rate or Desired Return on Investment (Before Tax): 17.00%

Short Term Rates Before Tax for calculating the Modified Internal Rate of Return (MIRR)

Financing Rate: 8.000% Reinvestment Rate: 2.50%

#### INVESTMENT INFORMATION

#### Land

Description: Land

Amount: \$1,200,000 Year 1 Jan

# DEVELOPMENT EXPENSES by EXPENSE TYPE

| Expense<br>Type   |                               |                           |                             |                   |                          | Constructio                           | n                                       | Prof. Fees |  |  |
|-------------------|-------------------------------|---------------------------|-----------------------------|-------------------|--------------------------|---------------------------------------|-----------------------------------------|------------|--|--|
|                   | Site<br>Clearing              | Site<br>Servicing         | Construction<br>Costs       | Parking           | Landscaping              | Arch &<br>Eng Fees                    | Geo-                                    |            |  |  |
| Year 1            |                               |                           |                             | 1                 |                          |                                       |                                         |            |  |  |
| Jan               | \$20,000                      | \$30,000                  |                             |                   |                          | \$80,000                              | \$15,000                                |            |  |  |
| Feb               | 20,000                        | , , , , , , ,             |                             |                   |                          | 40,000                                | , ,,,,,,,,,,,,,,,,,,,,,,,,,,,,,,,,,,,,, |            |  |  |
| Mar               | -,                            |                           | \$300,000                   |                   |                          | 20,000                                |                                         |            |  |  |
| Apr               |                               |                           | 400,000                     | \$100,00          |                          | 8,000                                 |                                         |            |  |  |
| May               |                               |                           | 400,000                     |                   |                          | 8,000                                 |                                         |            |  |  |
| June              |                               |                           | 450,000                     | 1                 |                          | 8,000                                 |                                         |            |  |  |
| July              |                               |                           | 300,000                     |                   |                          | 8,000                                 |                                         |            |  |  |
| Aug               |                               |                           | 350,000                     |                   |                          | 8,000                                 |                                         |            |  |  |
| Sept              |                               |                           | 435,000                     |                   |                          | 8,000                                 |                                         |            |  |  |
| Oct               |                               |                           | 450,000                     | 15,000            | \$25,000                 | 8,000                                 |                                         |            |  |  |
| Nov               |                               |                           | 450,000                     | 15,000            | 15,000                   | 3,000                                 |                                         |            |  |  |
| Dec               |                               |                           | 100,000                     | 10,000            | 10,000                   |                                       |                                         |            |  |  |
| Expense<br>Types  | Prof.                         | Fees                      | City Fe                     | ees               | Contingency<br>Allowance | Mark                                  | eting                                   |            |  |  |
|                   | Mortgage<br>Brokerage<br>Fees | City<br>Permits &<br>Fees | Development<br>Cost Charges | Property<br>Taxes | Contingency<br>Allowance | Advertising                           | Real<br>Estate Fees                     |            |  |  |
| Year 1 Jan        | \$60,000                      | \$35,000                  | \$200,000                   |                   | \$4,000                  | , , , , , , , , , , , , , , , , , , , |                                         |            |  |  |
| Feb               | <u> </u>                      | · · ·                     | , ,                         |                   | 4,000                    |                                       |                                         |            |  |  |
| Mar               |                               |                           |                             |                   | 4,000                    |                                       |                                         |            |  |  |
| Apr               |                               |                           |                             |                   | 4,000                    |                                       |                                         |            |  |  |
| May               |                               |                           |                             |                   | 4,000                    |                                       |                                         |            |  |  |
| June              |                               |                           |                             | \$35,000          | 4,000                    |                                       |                                         |            |  |  |
| July              |                               |                           |                             |                   | 4,000                    |                                       |                                         |            |  |  |
| Aug               |                               |                           |                             |                   | 4,000                    |                                       |                                         |            |  |  |
| Sept              |                               |                           |                             |                   | 4,000                    |                                       |                                         |            |  |  |
| Oct               |                               |                           |                             |                   | 4,000                    | \$10,000                              |                                         |            |  |  |
| Nov               |                               |                           |                             |                   | 4,000                    | 10,000                                |                                         |            |  |  |
| Dec               |                               |                           |                             |                   | İ                        | 10,000                                |                                         |            |  |  |
|                   | 1                             | 1                         | 1                           |                   | 1                        | 10,000                                | \$100,000                               |            |  |  |
| Year 2 Jan        |                               |                           |                             |                   |                          | 10,000                                |                                         |            |  |  |
| Year 2 Jan<br>Feb |                               |                           |                             |                   |                          | 10,000                                | ψ.σσ,σσσ                                |            |  |  |

# **SALES REVENUE**

|                   | Revenue Types | Date       | Price per Unit | Quantity |
|-------------------|---------------|------------|----------------|----------|
| One Bedroom Units | Units         | Year 1 Dec | \$300,000      | 2        |
|                   |               | Year 2 Jan | \$325,000      | 2        |
|                   |               | Year 2 Feb | \$350,000      | 2        |
| Two Bedroom Units | Units         | Year 1 Dec | \$340,000      | 8        |
|                   |               | Year 2 Jan | \$345,000      | 8        |

#### **FINANCING**

#### **Land Loan**

Description: Land Loan Amount: \$600,000

Type: Interest Only Payment Start Date. Year 1 Jan

Interest: Fixed
Interest Rate: 8.00%
Time: 1 Year, 1 Month
Payment Frequency: Monthly
Compounding Frequency: Monthly

#### **Construction Loan**

Description: Construction Loan

Type: Construction Loan. Interest Only Payment

Start Date. Year 1 Jan

Interest: Fixed Interest Rate: 7.50% Time: 1 Year, 2 Months

Compounding Frequency: Monthly

Based on the terms of the construction loan the developer anticipates the following construction draws and repayment schedule.

| С      | onstruction Lo   | an Schedule |
|--------|------------------|-------------|
| Date   | Borrowing (Draw) | Payment     |
| Year 1 |                  |             |
| Jan    | \$150,000        |             |
| Feb    | 50,000           |             |
| Mar    | 230,000          |             |
| Apr    | 360,000          |             |
| May    | 310,000          |             |
| June   | 510,000          |             |
| July   | 240,000          |             |
| Aug    | 320,000          |             |
| Sept   | 370,000          |             |
| Oct    | 420,000          |             |
| Nov    | -                |             |
| Dec    | -                | \$2,300,000 |
| Year 2 |                  |             |
| Jan    | -                | 660,000     |
| Total  | \$2,960,000      | \$2,960,000 |

## INSTRUCTIONS FOR ENTERING THE PROJECT INTO INVESTOR PRO

#### **Getting started**

The first step is to open the Investit Pro Template "Development Condominiums" as follows:

- 1. Open Investor Pro.
- 2. Select Template for New Project, which is the default screen

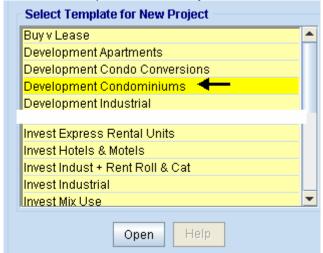

- 3. Open the Investit template "Development Condominiums". The analysis period dialog will open at this point.
- 4. Enter 2 years and click OK

#### **PROJECT INFO Folder**

- 1. Enter the Property Name: Arcadia Place
- 2. Enter Description: 20 Unit Condominium Project
- 3. Enter Building Area: 22,000 Sq. Ft
- 4. Enter Total No. of Units: 20

#### **INVESTOR Folder**

 Enter the Discount Rate Before Tax: 17.00% Notes:

The Discount Rate is used to calculate the Net Present Value and Net Effective Rent The program automatically calculates the Discount Rate After Tax

2. Enter Short Term Rates Before Tax Financing Rate: 8.00% Reinvestment Rate: 2.50%

#### **INVESTMENT Folder**

The Investment folder should appear like this;

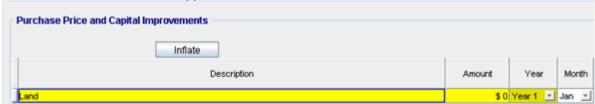

First Row

# 1. Enter the Amount: \$1,200,000

Your entries in the Investment folder should look like this;

| Purchase Price and Capital Improvements |             |          |       |
|-----------------------------------------|-------------|----------|-------|
| Inflate                                 |             |          |       |
| Description                             | Amount      | Year     | Month |
| Land                                    | \$1,200,000 | Year 1 👱 | Jan 🖭 |

# **DEVELOPMENT EXPENSES folder**

| Expense<br>Type                                         | Site Pre                      | paration                  | Construction                |                   | Construction                                                |                    |                     | Prof. Fees |  |  |
|---------------------------------------------------------|-------------------------------|---------------------------|-----------------------------|-------------------|-------------------------------------------------------------|--------------------|---------------------|------------|--|--|
|                                                         | Site<br>Clearing              | Site<br>Servicing         | Construction Costs          | Parking           | Landscaping                                                 | Arch &<br>Eng Fees | Geo-<br>scientists  |            |  |  |
| Year 1                                                  |                               |                           |                             |                   |                                                             |                    |                     |            |  |  |
| Jan                                                     | \$20,000                      | \$30,000                  |                             |                   |                                                             | \$80,000           | \$15,000            |            |  |  |
| Feb                                                     | 20,000                        |                           |                             |                   |                                                             | 40,000             | . ,                 |            |  |  |
| Mar                                                     |                               |                           | \$300,000                   |                   |                                                             | 20,000             |                     |            |  |  |
| Apr                                                     |                               |                           | 400,000                     | \$100,00          |                                                             | 8,000              |                     |            |  |  |
| May                                                     |                               |                           | 400,000                     | <b>+</b> 100,00   |                                                             | 8,000              |                     |            |  |  |
| June                                                    |                               |                           | 450,000                     |                   |                                                             | 8,000              |                     |            |  |  |
| July                                                    |                               |                           | 300,000                     |                   |                                                             | 8,000              |                     |            |  |  |
| Aug                                                     |                               |                           | 350,000                     |                   |                                                             | 8,000              |                     |            |  |  |
| Sept                                                    |                               |                           | 435,000                     |                   |                                                             | 8,000              |                     |            |  |  |
| Oct                                                     |                               |                           | 450,000                     | 15,000            | \$25,000                                                    | 8,000              |                     |            |  |  |
| Nov                                                     |                               |                           | 450,000                     | 15,000            | 15,000                                                      | 0,000              |                     |            |  |  |
| Dec                                                     |                               |                           | 100,000                     | ,                 | . 5,555                                                     |                    |                     |            |  |  |
| Expense<br>Types                                        | Prof.                         | Fees                      | City Fe                     | ees               | Contingency<br>Allowance                                    | Mark               | eting               |            |  |  |
|                                                         | Mortgage<br>Brokerage<br>Fees | City<br>Permits &<br>Fees | Development<br>Cost Charges | Property<br>Taxes | Contingency<br>Allowance                                    | Advertising        | Real<br>Estate Fees |            |  |  |
| Year 1 Jan                                              | \$60,000                      | \$35,000                  | \$200,000                   |                   | \$4,000                                                     |                    |                     |            |  |  |
| Feb                                                     |                               |                           |                             |                   | 4,000                                                       |                    |                     |            |  |  |
| Mar                                                     |                               |                           |                             |                   | 4,000                                                       |                    |                     |            |  |  |
|                                                         |                               |                           |                             |                   |                                                             |                    | _                   |            |  |  |
| Apr                                                     |                               |                           |                             |                   | 4,000                                                       |                    |                     |            |  |  |
|                                                         |                               |                           |                             |                   |                                                             |                    |                     |            |  |  |
| Apr                                                     |                               |                           |                             | \$35,000          | 4,000                                                       |                    |                     |            |  |  |
| Apr<br>May                                              |                               |                           |                             | \$35,000          | 4,000<br>4,000                                              |                    |                     |            |  |  |
| Apr<br>May<br>June                                      |                               |                           |                             | \$35,000          | 4,000<br>4,000<br>4,000<br>4,000<br>4,000                   |                    |                     |            |  |  |
| Apr<br>May<br>June<br>July                              |                               |                           |                             | \$35,000          | 4,000<br>4,000<br>4,000<br>4,000                            |                    |                     |            |  |  |
| Apr<br>May<br>June<br>July<br>Aug                       |                               |                           |                             | \$35,000          | 4,000<br>4,000<br>4,000<br>4,000<br>4,000                   | \$10,000           |                     |            |  |  |
| Apr<br>May<br>June<br>July<br>Aug<br>Sept               |                               |                           |                             | \$35,000          | 4,000<br>4,000<br>4,000<br>4,000<br>4,000<br>4,000          | \$10,000<br>10,000 |                     |            |  |  |
| Apr<br>May<br>June<br>July<br>Aug<br>Sept<br>Oct        |                               |                           |                             | \$35,000          | 4,000<br>4,000<br>4,000<br>4,000<br>4,000<br>4,000<br>4,000 |                    |                     |            |  |  |
| Apr<br>May<br>June<br>July<br>Aug<br>Sept<br>Oct<br>Nov |                               |                           |                             | \$35,000          | 4,000<br>4,000<br>4,000<br>4,000<br>4,000<br>4,000<br>4,000 | 10,000             | \$100,000           |            |  |  |

## The Development Expenses folder should appear like this;

| Development Expenses        |              |    |     |                  |                         |            |
|-----------------------------|--------------|----|-----|------------------|-------------------------|------------|
| Description                 | Entry Choice |    | Oty | Expense Type     |                         | Year 1 Jan |
| Site Clearing               | Amount       | -  | _   | Site Preparation | ·                       | \$         |
| Site Servicing              | Amount       | *  | _   | Site Preparation | $\mathbf{x}$            | \$         |
| Building construction costs | Amount       | *  | _   | Construction     | $\mathbf{x}$            | \$1        |
| Parking                     | Amount       | ~  | _   | Construction     | ×                       | \$1        |
| Landscaping                 | Amount       | -  | _   | Construction     | $\overline{\mathbf{x}}$ | \$ (       |
| Arch & Eng Fees             | Amount       | *  | _   | Prof. Fees       | Ŧ                       | \$1        |
| Geo-scientists              | Amount       | Ψ. | _   | Prof. Fees       | ⊻                       | \$1        |
| Mortage Brokerage Fees      | Amount       | ¥  | _   | Prof. Fees       | ¥                       | \$ (       |
| Appraisal Fees              | Amount       | +  | _   | Prof. Fees       | ×                       | \$1        |
| City Permits & Fees         | Amount       | _  | _   | City Fees        | $\overline{\mathbf{x}}$ | \$ (       |
| Impact Fees                 | Amount       | +  | _   | City Fees        | ¥                       | \$1        |
| Property Taxes              | Amount       | +  | _   | City Fees        | ×                       | \$1        |
| Insurance                   | Amount       | ¥  | _   | Administration   | Ŧ                       | \$1        |
| Contingency Allowance       | Amount       | *  | _   | Contingencies    | ×                       | \$1        |
| Advertising                 | Amount       | -  | _   | Marketing        | ·                       | \$1        |
| Real Estate Fees            | Amount       | ¥  | _   | Marketing        | Ŧ                       | \$1        |

- 1. Select row with Description 'Appraisal Fees'
- 2. Click on the Delete button
- 3. Select row with Description 'Impact Fees'
- 4. Click on the Delete button
- 5. Select row with Description 'Insurance'
- 6. Click on the Delete button

#### The Development Expenses folder should now look like this;

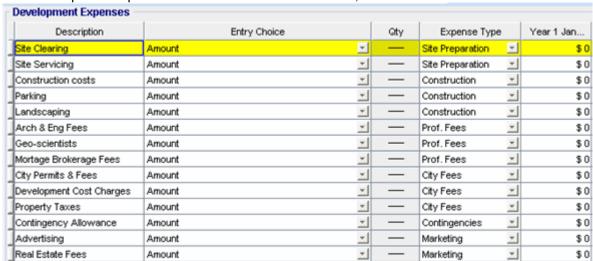

Steps for entering the Site Clearing

1. Enter \$20,000 for Year 1 Jan and Feb on the entry grid

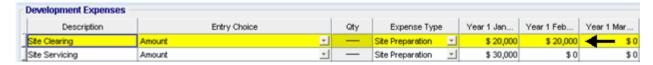

#### Steps for entering the Site Servicing

1. Enter \$30,000 for Year 1 Jan on the entry grid

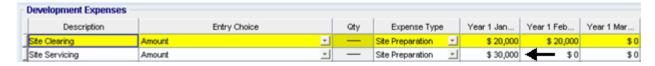

## Steps for entering Construction Costs

1. Enter the data directly into the entry grid corresponding with the correct date

a. Year 1 Mar: \$300,000
b. Year 1 Apr: \$400,000
c. Year 1 May: \$400,000
d. Year 1 Jun: \$450,000
e. Year 1 Jul: \$300,000
f. Year 1 Aug: \$350,000
g. Year 1 Sep: \$435,000
h. Year 1 Oct: \$450,000
i. Year 1 Nov: \$450,000

| Year 1 Mar | Year 1 Apr | Year 1 May | Year 1 Jun | Year 1 Jul | Year 1 Aug |
|------------|------------|------------|------------|------------|------------|
| \$0        | \$0        | \$0        | \$0        | \$0        | \$0        |
| \$0        | \$0        | \$0        | \$0        | \$0        | \$0        |
| \$ 300,000 | \$ 400,000 | \$ 400,000 | \$ 450,000 | \$ 300,000 | \$ 350,000 |

# **Entering the Parking**

1. Enter the data directly into the entry grid corresponding with the correct date

a. Year 1 Apr: \$100,000b. Year 1 Oct: \$15,000c. Year 1 Nov: \$15,000

#### Entering the Landscaping

1. Enter the data directly into the entry grid corresponding with the correct date

a. Year 1 Oct: \$25,000b. Year 1 Nov: \$15,000

| Year 1 Jul | Year 1 Aug | Year 1 Sep | Year 1 Oct | Year 1 Nov | Year 1 Dec |
|------------|------------|------------|------------|------------|------------|
| \$0        | \$0        | \$0        | \$0        | \$0        | \$0        |
| \$0        | \$0        | \$0        | \$0        | \$0        | \$0        |
| \$ 300,000 | \$ 350,000 | \$ 435,000 | \$ 450,000 | \$ 450,000 | \$0        |
| \$0        | \$0        | \$0        | \$15,000   | \$15,000   | \$0        |
| \$0        | \$0        | \$0        | \$ 25,000  | \$ 15,000  | \$0        |

# Entering the Arch & Eng Fees

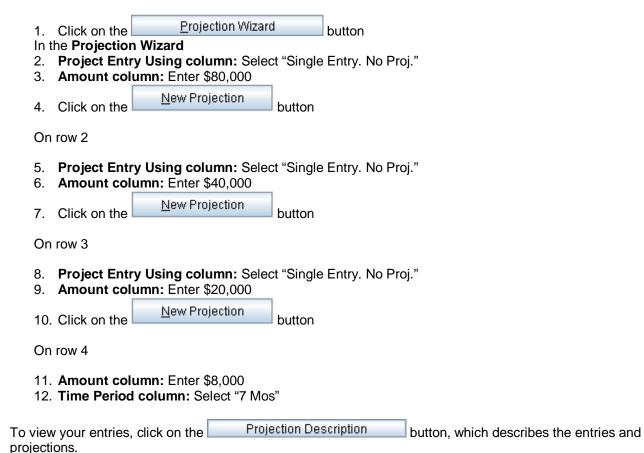

Arch & Eng Fees
Entry Choice: Amount
Year 1 Jan \$80,000 Single Entry
Year 1 Feb \$40,000 Single Entry
Year 1 Mar \$20,000 Single Entry
Year 1 Apr \$8,000 paid monthly
Constant for next 6 months

Press OK to return to the Projection Wizard

Your entries in the Projection Wizard should look like this;

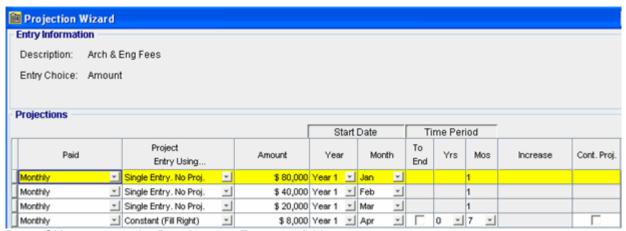

Press OK to return to the Development Expenses folder

## Entering the Geo-scientists

1. Enter \$15,000 for Year 1 Jan on the entry grid

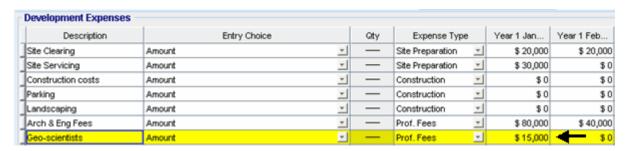

#### Entering the Mortgage Brokerage Fees

1. Enter \$60,000 for Year 1 Jan on the entry grid

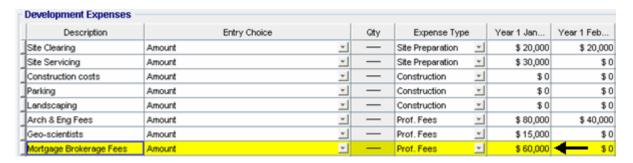

# Entering the City Permits & Fees

1. Enter \$35,000 for Year 1 Jan on the entry grid

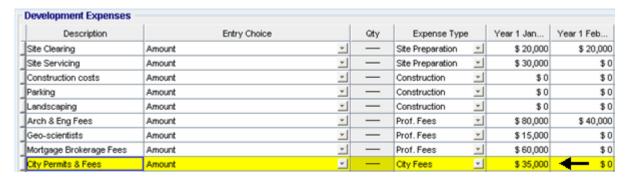

# Entering the Development Cost Charges

1. Enter \$200,000 for Year 1 Jan on the entry grid

| Description              | Entry Choice |   | Qty | Expense Type     |          | Year 1 Jan | Year 1 Feb |
|--------------------------|--------------|---|-----|------------------|----------|------------|------------|
| Site Clearing            | Amount       | * | _   | Site Preparation | -        | \$ 20,000  | \$ 20,00   |
| Site Servicing           | Amount       | * | _   | Site Preparation | ¥        | \$ 30,000  | \$1        |
| Construction costs       | Amount       | * | _   | Construction     | $\times$ | \$0        | \$1        |
| Parking                  | Amount       | * | _   | Construction     | -        | \$0        | \$1        |
| Landscaping              | Amount       | + | _   | Construction     | *        | \$0        | \$1        |
| Arch & Eng Fees          | Amount       | * | _   | Prof. Fees       | +        | \$ 80,000  | \$ 40,00   |
| Geo-scientists           | Amount       | ~ | _   | Prof. Fees       | ¥        | \$15,000   | \$1        |
| Mortgage Brokerage Fees  | Amount       | * | _   | Prof. Fees       | *        | \$ 60,000  | \$1        |
| City Permits & Fees      | Amount       | * | _   | City Fees        | -        | \$ 35,000  | \$1        |
| Development Cost Charges | Amount       | - | _   | City Fees        | w.       | \$ 200,000 | \$1        |

# **Entering the Property Taxes**

1. Enter \$35,000 for Year 1 Jun on the entry grid

| Description              | Entry Choice |   | Qty | Year 1 May | Year 1 Jun | Year 1 Jul |
|--------------------------|--------------|---|-----|------------|------------|------------|
| Site Clearing            | Amount       | * | _   | \$0        | \$0        | \$1        |
| Site Servicing           | Amount       | - | _   | \$0        | \$0        | \$ (       |
| Construction costs       | Amount       | × | _   | \$ 400,000 | \$ 450,000 | \$ 300,000 |
| Parking                  | Amount       | × | _   | \$0        | \$0        | \$1        |
| Landscaping              | Amount       | * | _   | \$0        | \$0        | \$1        |
| Arch & Eng Fees          | Amount       | * | _   | \$8,000    | \$ 8,000   | \$ 8,00    |
| Geo-scientists           | Amount       | * | _   | \$0        | \$0        | \$1        |
| Mortgage Brokerage Fees  | Amount       | × | _   | \$0        | \$0        | \$ (       |
| City Permits & Fees      | Amount       | × | _   | \$0        | \$0        | \$ (       |
| Development Cost Charges | Amount       | * | _   | \$0        | \$0        | \$1        |
| Property Taxes           | Amount       | * | _   | \$0        | \$ 35,000  | \$1        |

# **Entering the Contingency Allowance**

1. Click on the Projection Wizard button

In the Projection Wizard

2. Amount column: Enter \$4,000

3. Time Period column: Select "11 Mos"

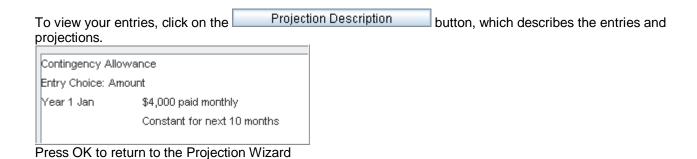

Your entries in the Projection Wizard should look like this;

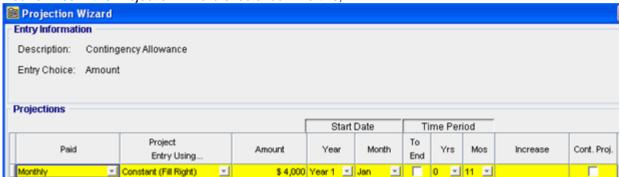

Press OK to return to the Development Expenses folder

## Entering the Advertising

1. Enter \$10,000 into the entry grid for Year 1 Oct, Nov, Dec. And Year 2 Jan, Feb

| Year 1 Oct | Year 1 Nov | Year 1 Dec | Year 2 Jan | Year 2 Feb | Year 2 Mar   |
|------------|------------|------------|------------|------------|--------------|
| \$0        | \$0        | \$0        | \$0        | \$0        | \$0          |
| \$0        | \$0        | \$0        | \$0        | \$0        | \$0          |
| \$ 450,000 | \$ 450,000 | \$0        | \$0        | \$0        | \$0          |
| \$15,000   | \$15,000   | \$0        | \$0        | \$0        | \$0          |
| \$ 25,000  | \$15,000   | \$0        | \$0        | \$0        | \$0          |
| \$8,000    | \$0        | \$0        | \$0        | \$0        | \$0          |
| \$0        | \$0        | \$0        | \$0        | \$0        | \$0          |
| \$0        | \$0        | \$0        | \$0        | \$0        | \$0          |
| \$0        | \$0        | \$0        | \$0        | \$0        | \$0          |
| \$0        | \$0        | \$0        | \$0        | \$0        | \$0          |
| \$0        | \$0        | \$0        | \$0        | \$0        | \$0          |
| \$ 4,000   | \$ 4,000   | \$0        | \$0        | \$0        | \$0          |
| \$ 10,000  | \$ 10,000  | \$ 10,000  | \$ 10,000  | \$ 10,000  | <b>←</b> \$0 |

## Entering the Real Estate Fees

1. Enter \$100,000 for Year 2 Jan on the entry grid

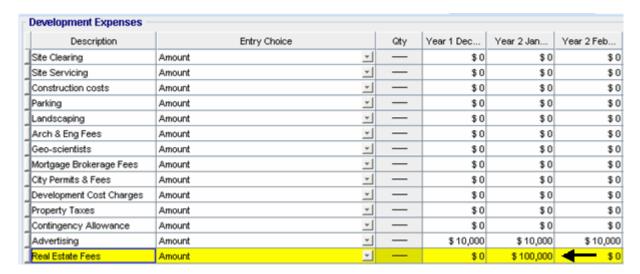

Click on the Sales Revenue folder

#### **SALES REVENUE Folder**

|                   | Revenue Types | Date       | Price per Unit | Quantity |
|-------------------|---------------|------------|----------------|----------|
| One Bedroom Units | Units         | Year 1 Dec | \$300,000      | 2        |
|                   |               | Year 2 Jan | \$325,000      | 2        |
|                   |               | Year 2 Jan | \$350,000      | 2        |
| Two Bedroom Units | Units         | Year 1 Dec | \$340,000      | 8        |
|                   |               | Year 2 Jan | \$345,000      | 8        |

The Sales Revenue folder should look like this:

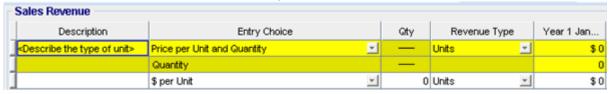

Steps for setting up the Sales Revenue folder

- 1. Select row 1 with Entry Choice 'Price per Unit and Quantity'
- 2. Enter Description 'One Bedroom Units'
- 3. Select Revenue Type "One Bedrooms"
- 4. Select row 3 with Entry Choice '\$ per Unit'
- 5. Enter Description 'Two Bedroom Units'
- 6. Select Entry Choice 'Price per Unit and Quantity'
- 7. Select Revenue Type 'Two Bedrooms'

The Sales Revenue folder should now look like this;

| Sales Revenue     |                             |   |     |                |            |
|-------------------|-----------------------------|---|-----|----------------|------------|
| Description       | Entry Choice                |   | Gty | Revenue Type   | Year 1 Jan |
| One Bedroom Units | Price per Unit and Quantity | Ŧ | _   | One Bedrooms 🔄 | \$0        |
|                   | Quantity                    |   | _   |                | 0          |
| Two Bedroom Units | Price per Unit and Quantity | ¥ | _   | Two Bedrooms   | \$0        |
|                   | Quantity                    |   | _   |                | 0          |

Steps for entering the One Bedroom Units

- 1. Select row 1 'One Bedroom Units'
- 2. Enter \$300,000 into the entry grid for Year 1 Dec
- 3. Enter \$325,000 into the entry grid for Year 2 Jan
- 4. Enter \$350,000 into the entry grid for Year 2 Feb

# Steps for entering the Quantity

- 1. Select row 2 with Entry choice 'Quantity'
- 2. Enter '2' into the entry grid for Year 1 Dec
- 3. Enter '2' into the entry grid for Year 2 Jan and Year 2 Feb

## The Entry grid for the One Bedroom Units should appear like this;

| Year 1 Nov | Year 1 Dec | Year 2 Jan | Year 2 Feb | Year 2 Mar |
|------------|------------|------------|------------|------------|
| \$0        | \$ 300,000 | \$ 325,000 | \$ 350,000 | \$0        |
| 0          | 2          | 2          | 2          | 0          |

# Steps for entering the Two Bedroom Units

- 1. Select row 3 with Entry Choice 'Two Bedroom Units'
- 2. Enter \$340,000 into the entry grid for Year 1 Dec
- 3. Enter \$345,000 into the entry grid for Year 2 Jan

#### Steps for entering the Quantity

- 1. Select row 4 with Entry choice 'Quantity'
- 2. Enter '8' into the entry grid for Year 1 Dec
- 3. Enter '8' into the entry grid for Year 2 Jan

## The Entry grid for the Two Bedroom Units should look like this;

| Sales Revenue     |                             |     |            |            |            |            |
|-------------------|-----------------------------|-----|------------|------------|------------|------------|
| Description       | Entry Choice                | Qty | Year 1 Nov | Year 1 Dec | Year 2 Jan | Year 2 Feb |
| One Bedroom Units | Price per Unit and Quantity | _   | \$0        | \$ 300,000 | \$ 325,000 | \$ 350,000 |
|                   | Quantity                    | _   | 0          | 2          | 2          | 2          |
| Two Bedroom Units | Price per Unit and Quantity | _   | \$0        | \$ 340,000 | \$ 345,000 | \$0        |
|                   | Quantity                    | _   | 0          | 8          | 8          | <b>←</b> 0 |

#### Click on the Financing Tab

#### FINANCING Folder

#### **Land Loan**

Description: Land Loan Amount: \$600,000

Type: Interest Only Payment Start Date. Year 1 Jan

Interest: Fixed

Interest Rate: 8.00%
Time: 1 Year, 1 Month
Payment Frequency: Monthly
Compounding Frequency: Monthly

#### Setting up a mortgage

1. Click on the Add Mortgage button

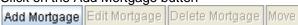

- 2. Type: Select 'Interest Only Payment'
- 3. Amount box: \$600,000
- 4. Description box: "Land Loan"
- Time Period box: 1 Years, 1 Month
   Nominal Interest Rate box: 8.00%

The mortgage dialog should look like this;

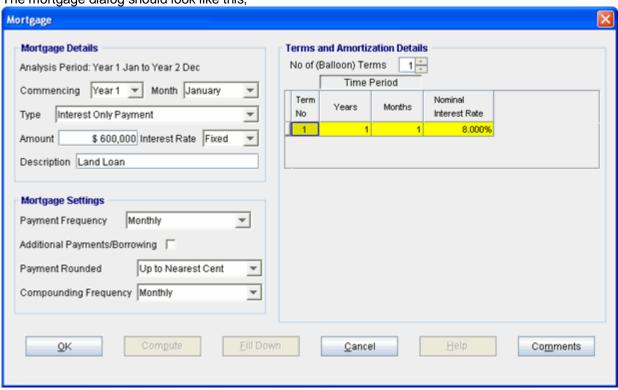

- 7. Press the Compute button
- 8. Press the OK button to return to the Financing folder

#### **Construction Loan**

Description: Construction Loan

Type: Construction Loan. Interest Only Payment

Start Date. Year 1 Jan Interest: Fixed

Interest: Fixed Interest Rate: 7.50% Time: 1 Year, 2 Months Compounding Frequency: Monthly

Based on the terms of the construction loan the developer anticipates the following construction draws and repayment schedule.

| Construction Loan Schedule |             |             |  |  |
|----------------------------|-------------|-------------|--|--|
| Date                       | Borrowing   | Payment     |  |  |
|                            | (Draw)      |             |  |  |
| Year 1                     |             |             |  |  |
| Jan                        | \$150,000   |             |  |  |
| Feb                        | 50,000      |             |  |  |
| Mar                        | 230,000     |             |  |  |
| Apr                        | 360,000     |             |  |  |
| May                        | 310,000     |             |  |  |
| June                       | 510,000     |             |  |  |
| July                       | 240,000     |             |  |  |
| Aug                        | 320,000     |             |  |  |
| Sept                       | 370,000     |             |  |  |
| Oct                        | 420,000     |             |  |  |
| Nov                        | -           |             |  |  |
| Dec                        | -           | \$2,300,000 |  |  |
| Year 2                     |             |             |  |  |
| Jan                        | -           | 660,000     |  |  |
| Total                      | \$2,960,000 | \$2,960,000 |  |  |

# Setting up Construction Loan

1. Click on the Add Mortgage button

Add Mortgage Edit Mortgage Delete Mortgage Move

- 2. Description box: "Construction Loan"
- 3. Time Period box: 1 Year, 2 Months
- 4. Nominal Interest Rate box: 7.50%

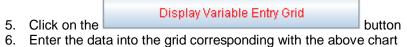

|   | Term | Time<br>Period | Borrow (Draw) | Payment |   |
|---|------|----------------|---------------|---------|---|
| - | 1    | Year 1 Jan     | \$ 150,000    | \$0     | _ |
|   | 1    | Year 1 Feb     | \$ 50,000     | \$0     |   |
|   | 1    | Year 1 Mar     | \$ 230,000    | \$0     |   |
|   | 1    | Year 1 Apr     | \$ 360,000    | \$0     |   |
|   | 1    | Year 1 May     | \$ 310,000    | \$0     |   |
|   | 1    | Year 1 Jun     | \$ 510,000    | \$0     | - |

Scroll down to complete the rest of grid

The mortgage dialog should appear like this

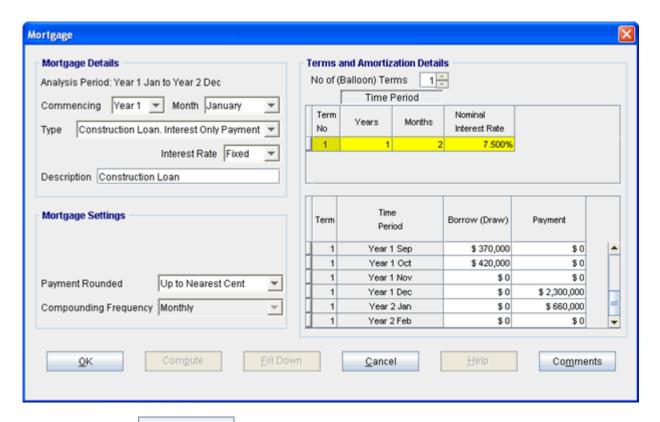

- 7. Press the Compute button
- 8. Press the OK button to return to the Financing folder

#### **SAVE YOUR PROJECT**